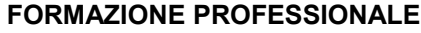

Pag. 1 di 8

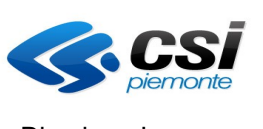

Direzione Impresa, Lavoro e Scuola

MANUALE UTENTE GESTIONE ALLIEVI E INIZIO CORSI

# **FORMAZIONE PROFESSIONALE Manuale utente per gestione allievi e inizio corsi**

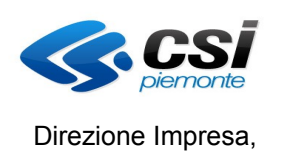

Lavoro e Scuola

MANUALE UTENTE GESTIONE ALLIEVI E INIZIO CORSI

## **Indice generale**

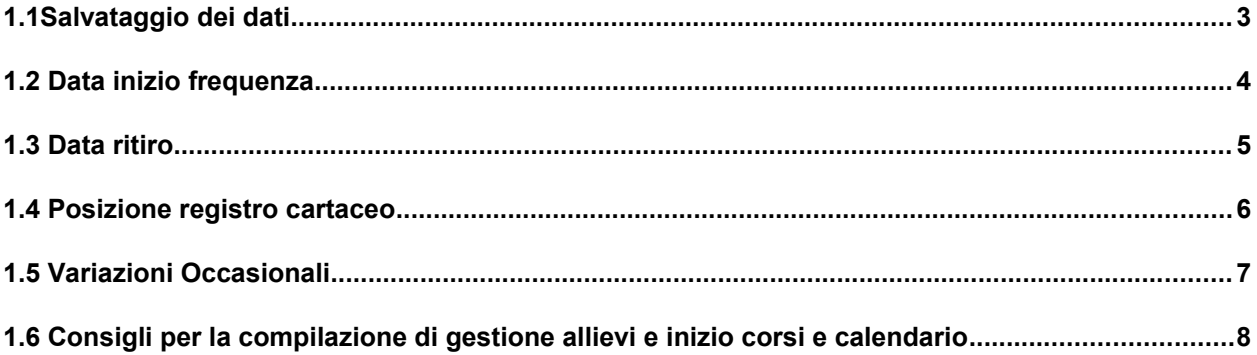

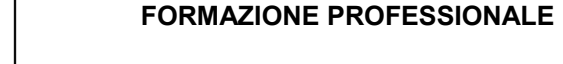

Direzione Impresa, Lavoro e Scuola

MANUALE UTENTE GESTIONE ALLIEVI E INIZIO CORSI

#### **1.1 Salvataggio dei dati**

E' stata modificata la funzionalità di salvataggio presente a fondo pagina nella "gestione allievi e inizio corsi".

Attualmente sono disponibili due pulsanti: "Salva modifiche" e "Salva e comunica avvio".

Il primo pulsante: "Salva modifiche" consente di salvare tutte le modifiche apportate alla gestione allievi e inizio corsi senza comunicare obbligatoriamente l'avvio del corso.

Il secondo pulsante "Salva e comunica avvio" consente invece di effettuare la comunicazione di avvio contestualmente al salvataggio delle modifiche apportate.

E' stata inoltre introdotta un'ulteriore miglioria: per salvare le eventuali modifiche apportate accedendo ad una delle sottofunzionalità disponibili nella pagina, non è più necessario effettuare il salvataggio anche dalla pagina principale ma è sufficiente attivare la funzionalità di salvataggio nella sottofunzionalità oggetto della modifica.

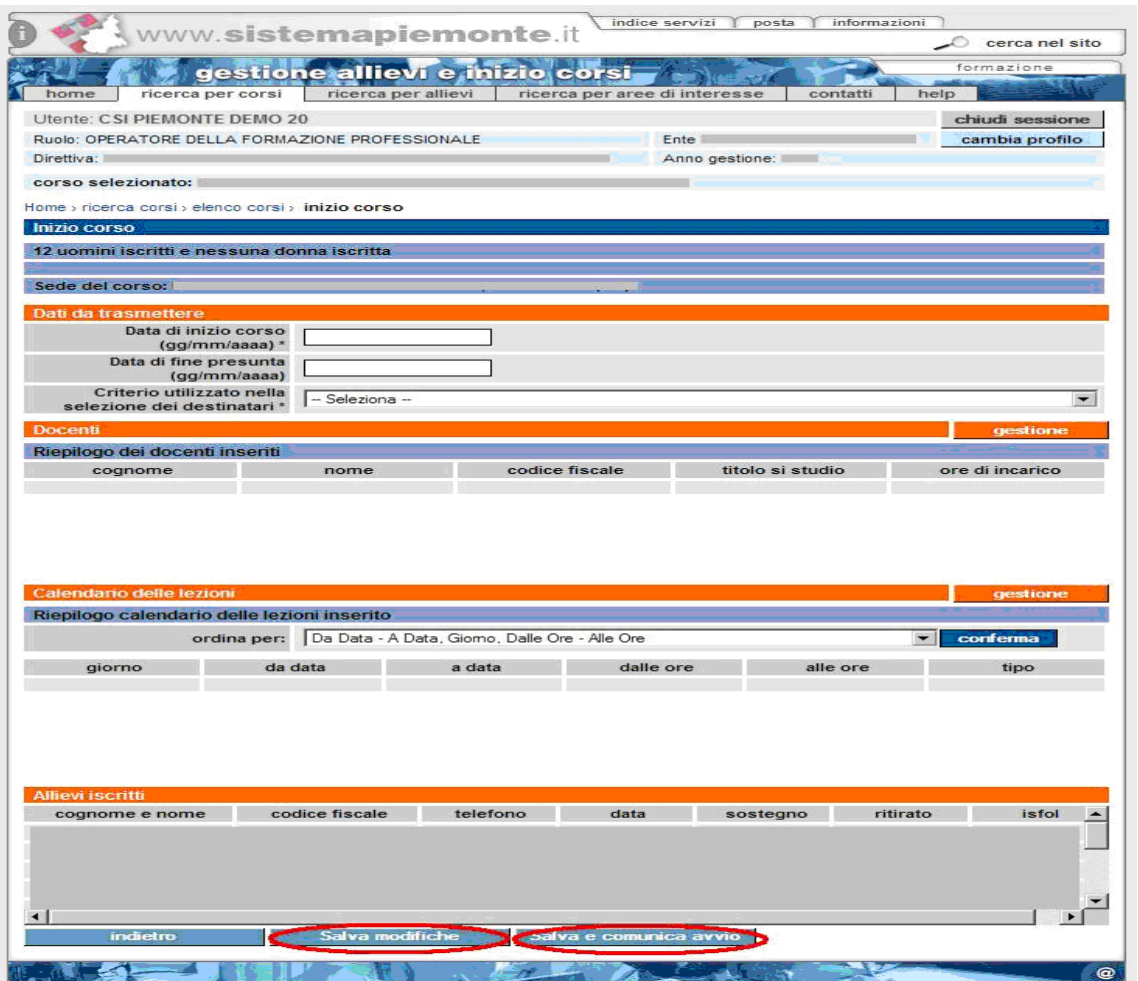

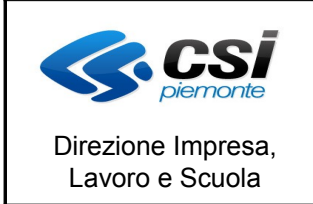

#### **FORMAZIONE PROFESSIONALE**

MANUALE UTENTE GESTIONE ALLIEVI E INIZIO CORSI

#### **1.2 Data inizio frequenza**

Nella pagina relativa ai dati dell'allievo è stato introdotto il nuovo campo obbligatorio "data inizio frequenza". Tale campo serve per indicare in quale data l'allievo ha cominciato a frequentare il corso.

Il registro, per ciascun allievo, è compilabile a partire dalla data di inizio frequenza indicata.

Nel periodo che intercorre tra la data di avvio del corso e la data di inizio frequenza, periodo in cui non è compilabile il registro, l'allievo sarà automaticamente segnato come assente.

La data di inizio frequenza deve essere maggiore o uguale alla data che risulta più recente tra la data di iscrizione e la data di avvio corso ed è compilabile solo se il corso è stato avviato (anche solo parzialmente).

Per gli allievi iscritti prima dell'avvio del corso la data di frequenza sarà automaticamente valorizzata dal sistema, con la data più recente tra la data di avvio e la data iscrizione, all'atto della comunicazione di avvio.

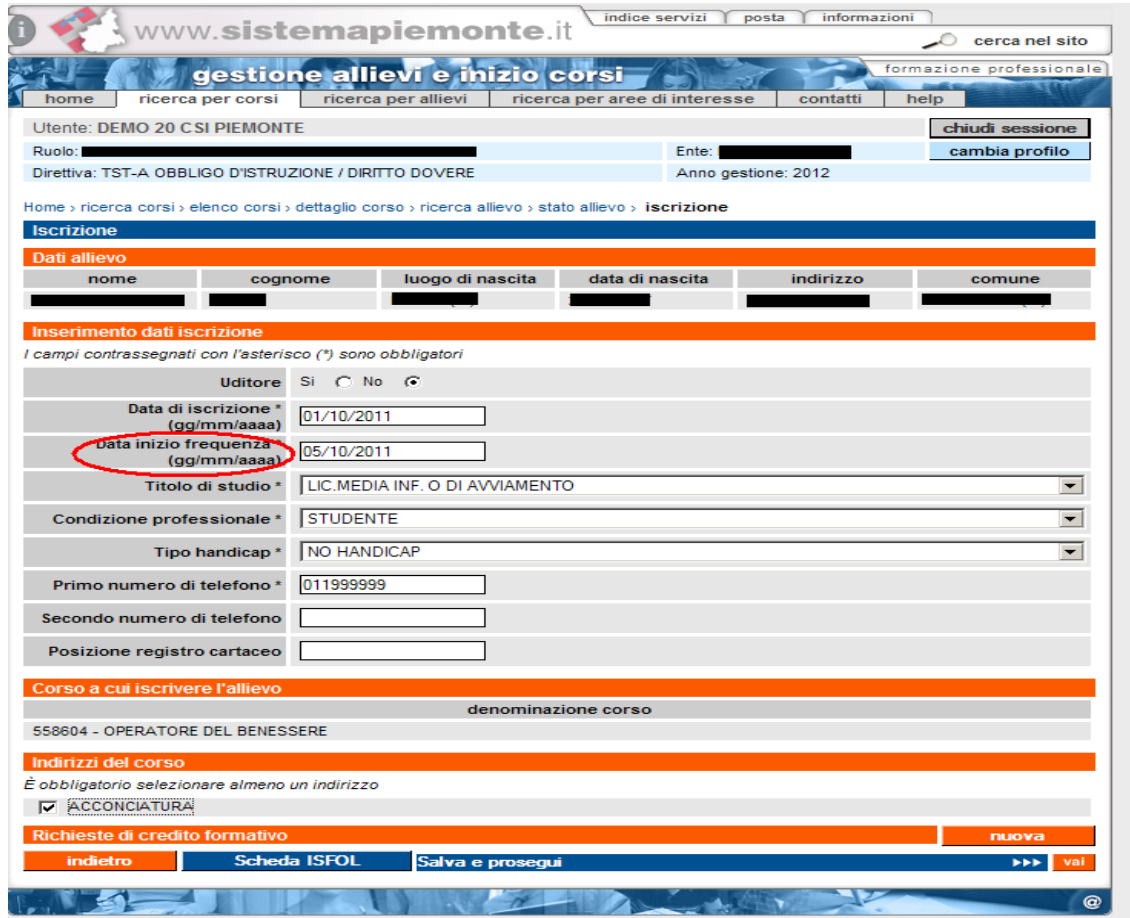

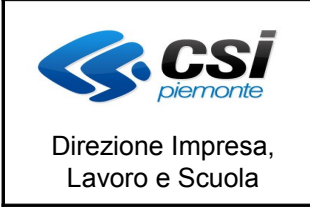

#### **FORMAZIONE PROFESSIONALE**

Pag. 5 di 8

MANUALE UTENTE GESTIONE ALLIEVI E INIZIO CORSI

### **1.3 Data ritiro**

Non è più possibile inserire una data ritiro antecedente alla data di avvio corsi, se un allievo si ritira in data antecedente alla data di avvio del corso è necessario cancellarlo.

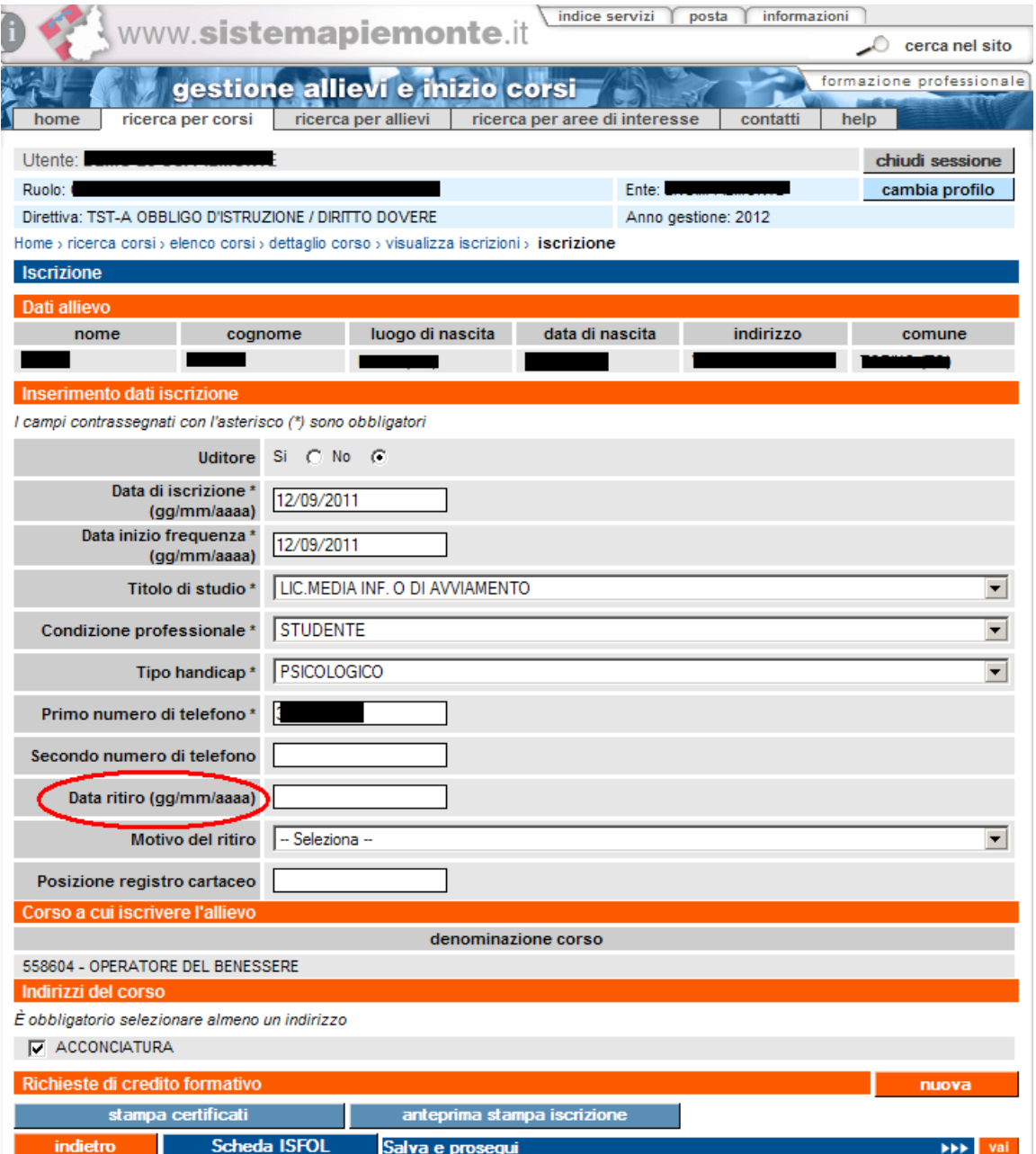

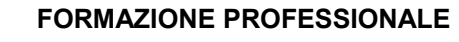

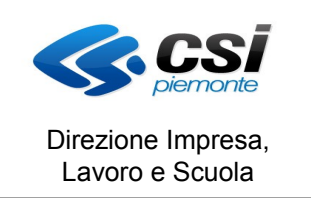

MANUALE UTENTE GESTIONE ALLIEVI E INIZIO CORSI

#### **1.4 Posizione registro cartaceo**

Nella pagina relativa ai dati dell'allievo è stato inserito un nuovo campo facoltativo in cui è possibile indicare la posizione occupata dall'allievo sul registro cartaceo.

Inserendo questa informazione gli allievi visualizzati nell'elenco del registro elettronico saranno ordinati con lo stesso ordine che presentano in quello cartaceo, se il campo non sarà compilato gli allievi verranno visualizzati in ordine alfabetico.

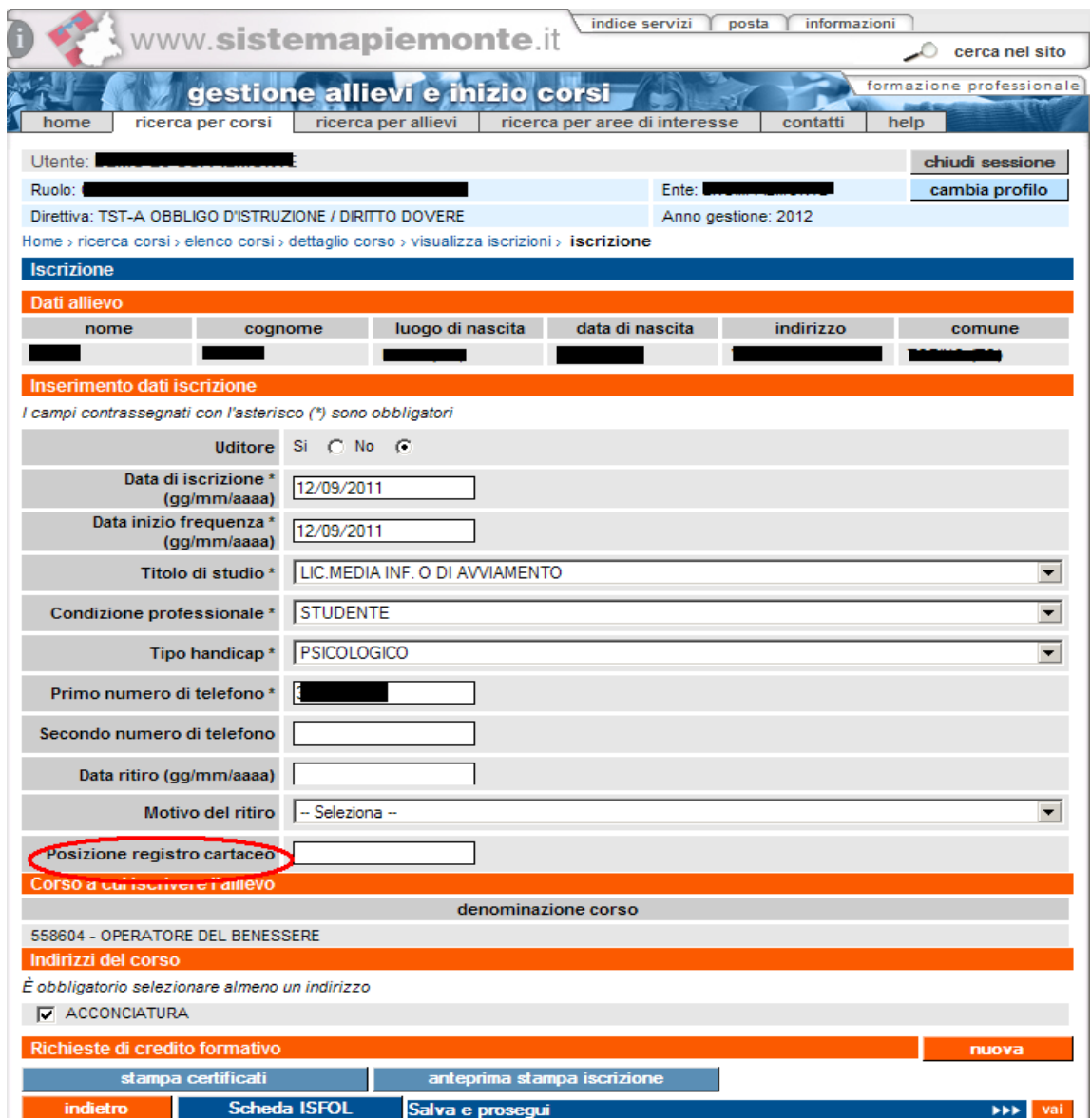

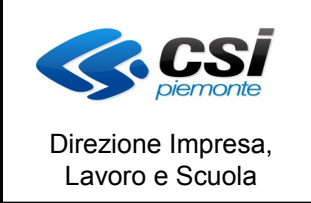

#### **FORMAZIONE PROFESSIONALE**

Pag. 7 di 8

MANUALE UTENTE GESTIONE ALLIEVI E INIZIO CORSI

#### **1.5 Variazioni Occasionali**

Il tasto relativo alla gestione delle variazioni occasionali conduce alla pagina del calendario, da cui è possibile accedere alla nuova procedura di gestione delle variazioni occasionali.

Nell'elenco delle variazioni presente nella pagina di Gestione allievi e inizio corsi sono visualizzate sia le variazioni occasionali inserite con la vecchia procedura, sia le variazioni occasionali inserite con la nuova procedura.

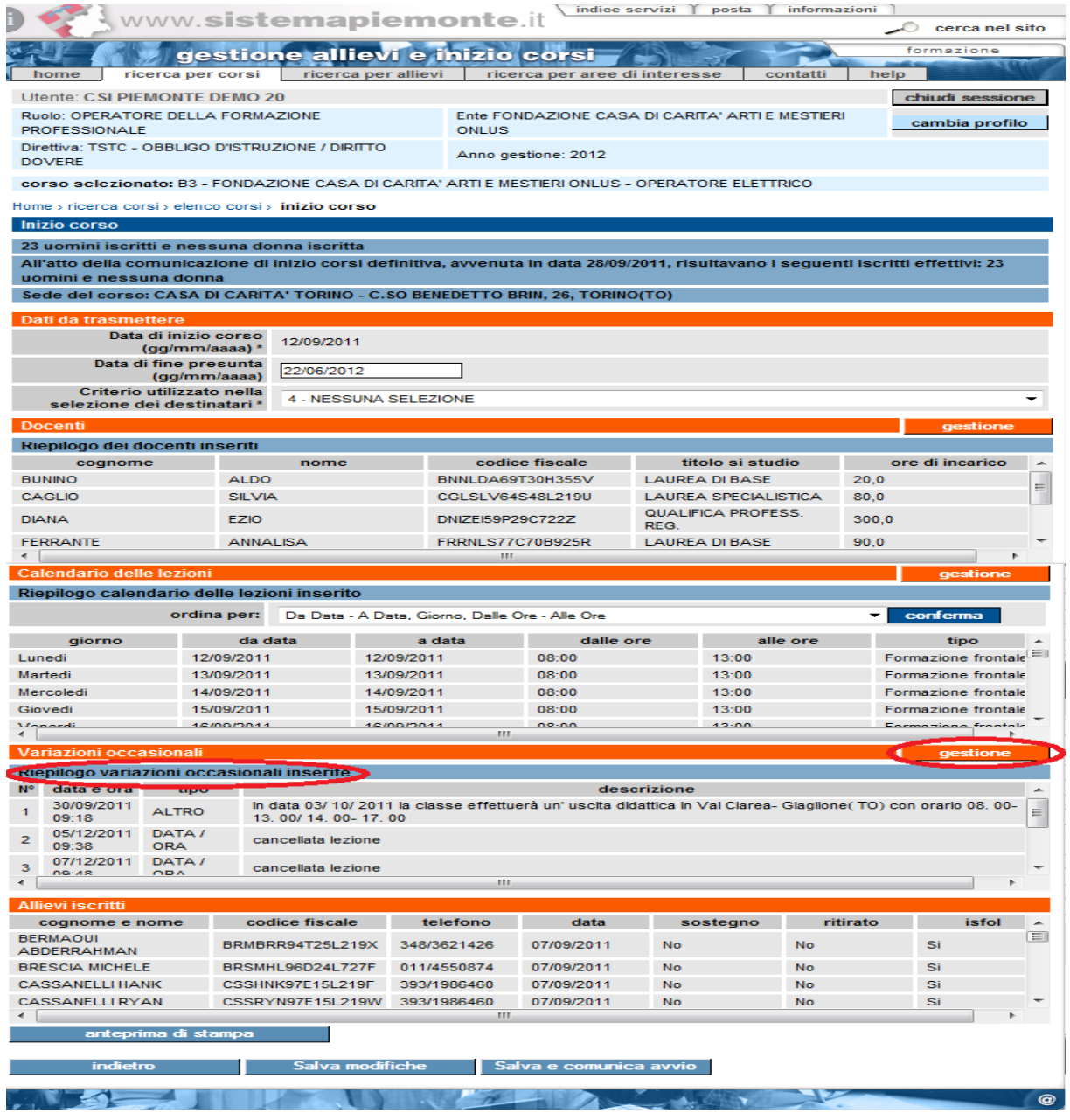

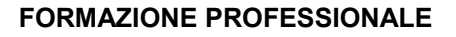

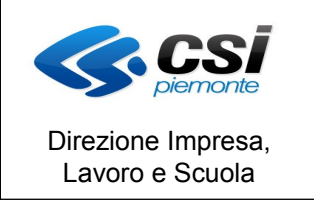

MANUALE UTENTE GESTIONE ALLIEVI E INIZIO CORSI

#### **1.6 Consigli per la compilazione di gestione allievi e inizio corsi e calendario**

In questo paragrafo vengono forniti alcuni suggerimenti per effettuare la compilazione di alcune informazioni necessarie alla gestione degli allievi e inizio corsi:

- per comunicare le variazioni temporanee di sede non si deve inserire una variazione occasionale ma è sufficiente: accedere al calendario, aprire in modifica la lezione per cui avverrà la variazione temporanea di sede e indicare nel campo note il luogo in cui si terrà la lezione in quel giorno, indicando che si tratta di una variazione temporanea di sede;
- quando un allievo inizia a frequentare un corso non si deve inserire una variazione occasionale, ma occorre compilare la data di inizio frequenza;
- per consentire il conteggio finale delle ore di lezione legate ad un'attività è necessario che il calendario sia sempre aggiornato attraverso le funzionalità di inserimento, cancellazione e modifica. Pertanto se ad esempio occorre modificare l'orario di una lezione che si terrà in un giorno posteriore alla data odierna, non bisogna inserire la modifica mediante le variazioni occasionali, ma occorre procedere attraverso le funzionalità messe a disposizione del calendario;
- quando le modifiche da apportare riguardano lezioni che si svolgono in data odierna è necessario, in attesa di una nuova gestione, compilare la sezione "Variazioni occasionali";
- se l'operatore si accorge di aver erroneamente inserito la data di iscrizione posteriore alla data di inizio corso, per poter inserire una data frequenza posteriore alla data di inizio corso dovrà procedere come segue:
	- modificare la data di iscrizione (con una data antecedente alla data di inizio corso);
	- inserire o correggere la data di inizio frequenza con una data congruente alla data di inizio corso.